# **Tutoriel messagerie ac-amiens.fr**

Vous n'utilisez jamais la messagerie académique et vous n'avez donc pas connaissance des messages professionnels qui y sont envoyés : paramétrez cette messagerie en quelques minutes pour que ces messages soient aussi envoyés dans votre boîte mail habituelle.

#### **SOMMAIRE**

- **[1 Accéder à sa messagerie page 1](#page-0-0)**
- **[2 Changer son mot de passe page 2](#page-1-0)**
- **[3 Transférer ses messages page 3](#page-2-0)**

### <span id="page-0-0"></span>**1) Accéder à sa messagerie**

Rendez-vous à cette adresse :<http://w8.ac-amiens.fr/personnels/messagerie/>

Vous avez le choix entre deux interfaces : HORDE qui dispose de plus d'options et SUN qui suffira pour ce qui nous intéresse. Cliquez sur **SUN**

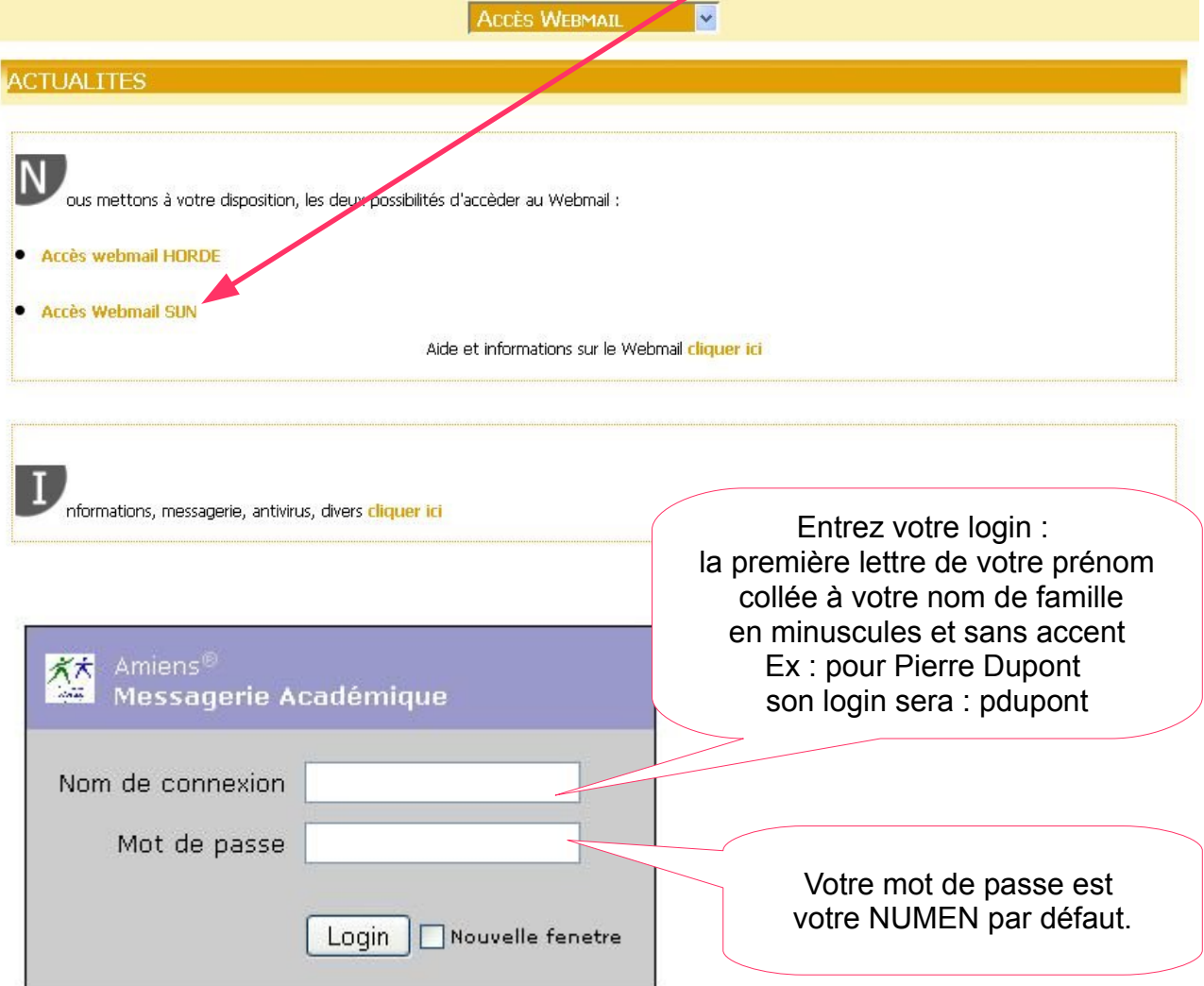

### <span id="page-1-0"></span>**2) Changer son mot de passe**

Si vous ne connaissez pas votre NUMEN par cœur, il peut être pratique de modifier en quelques secondes son mot de passe.

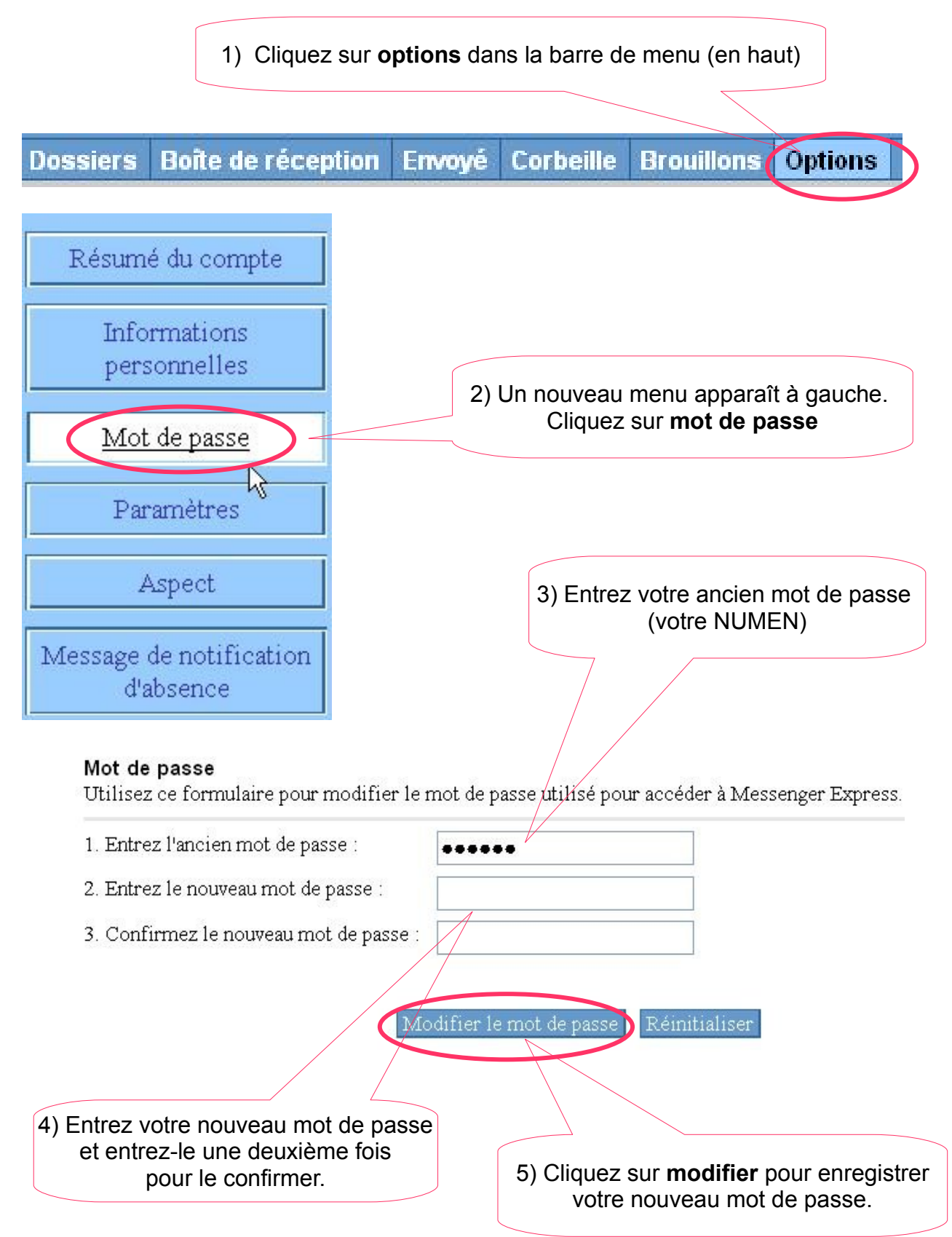

## <span id="page-2-0"></span>**3) Transférer les messages sur sa messagerie personnelle.**

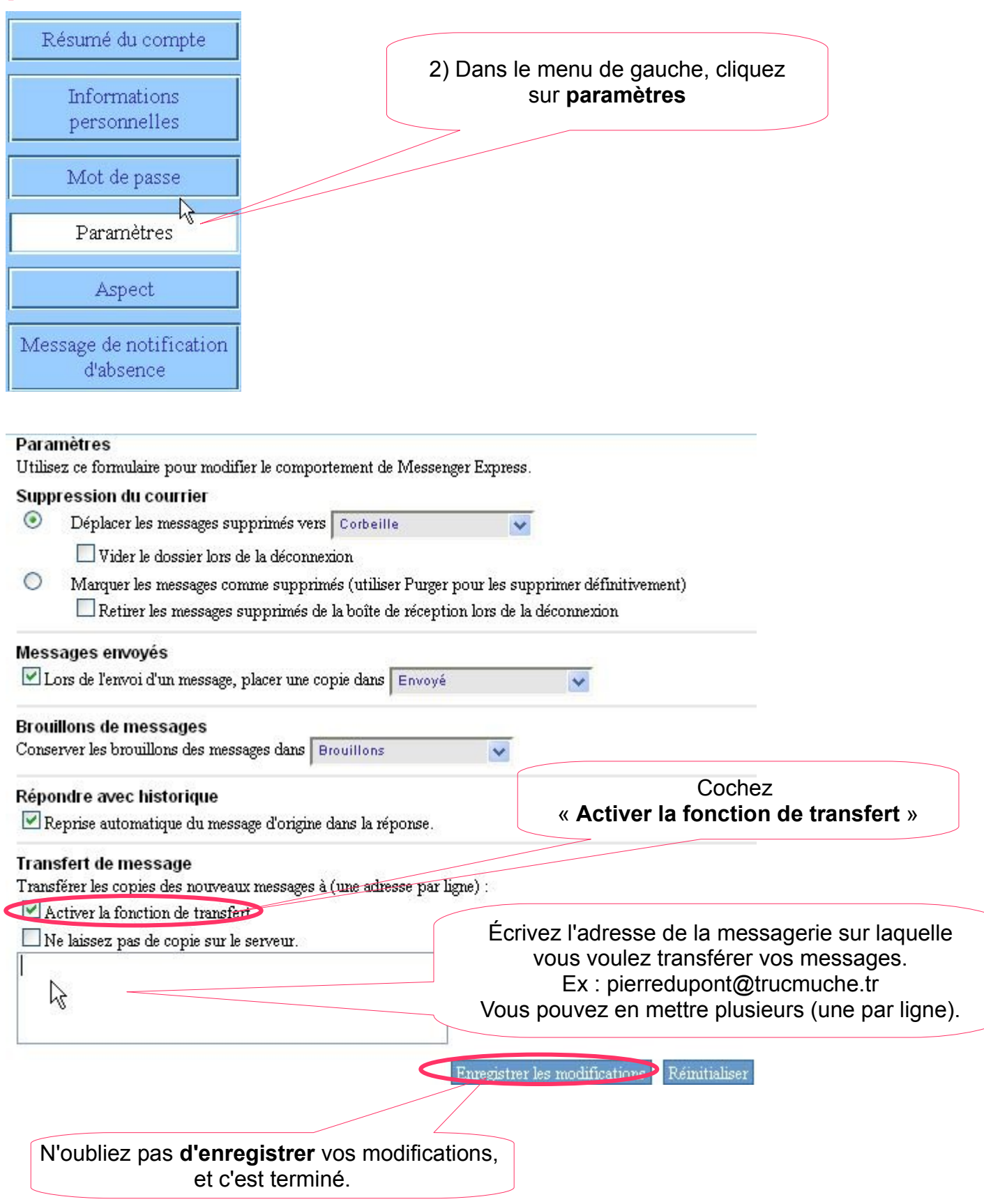